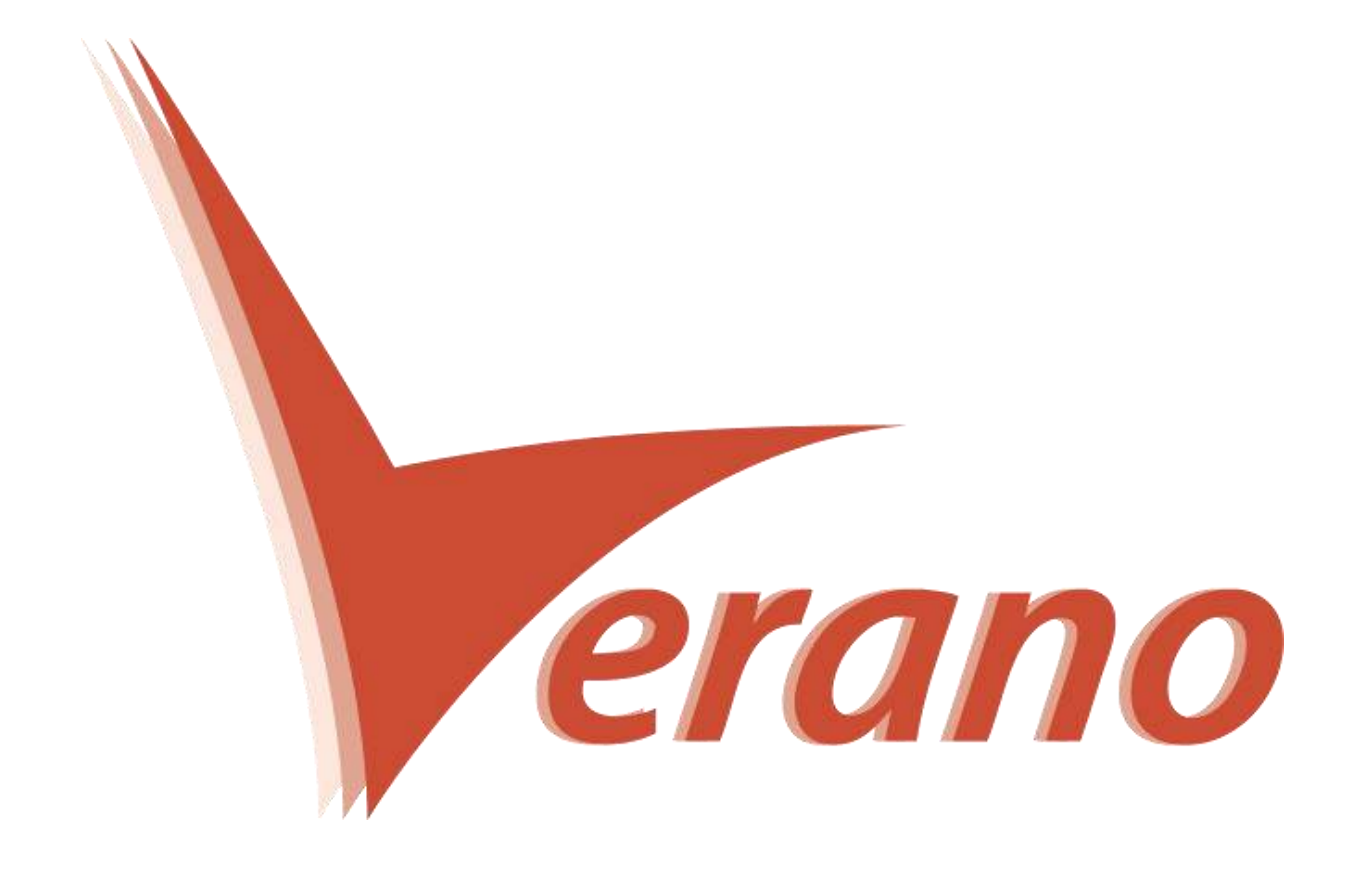

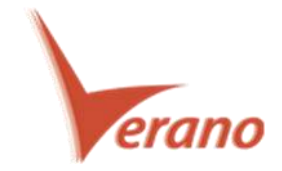

# Novidades P6 Interface Web

## **Melhorias na função de busca e substituição global (Global Serch and Replace)**

Esta função possui novas características na versão 16.1, que fornecem um melhor controle sobre as modificações nos dados de sua organização.

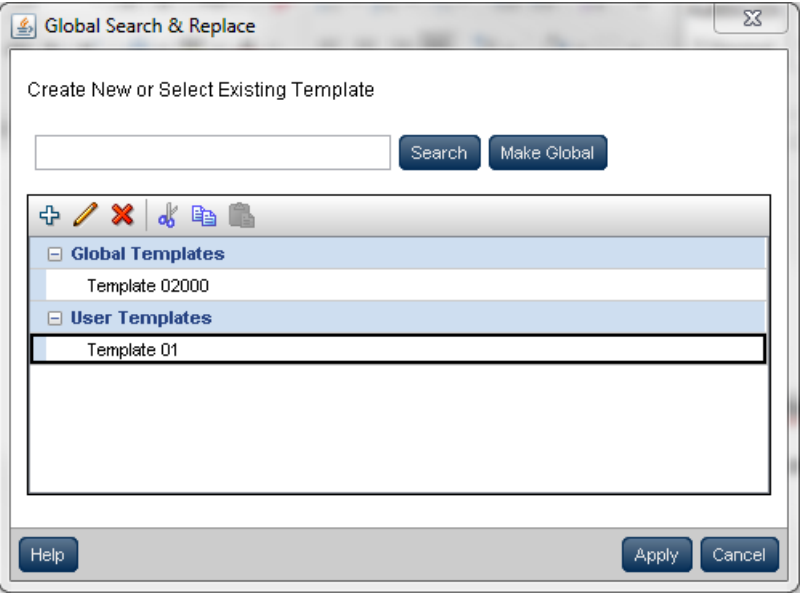

Novos agrupamentos foram adicionados para distinguir os templates (Usuário ou Global) na tela de seleção de templates. Os templates globais ficam disponíveis a todos os usuários, já os templates de usuário, apenas ao usuário corrente. Recorte e cole templates através destes grupos ou clique no botão "Make Global" para mover um template de usuário para global.

Na tela de critérios de busca do Global Serch and Replace, os critérios de pesquisa podem ser agrupados, ou seja, permitem que você busque por um único campo ou vários ao mesmo tempo.

Modifique campos no nível de detalhe de alocações de recursos, por exemplo: Nome do Recurso, ID do Recurso, Nome do Role, ou ID do Role. Na tela de revisão de mudanças, escolha quais colunas exibir. Clique no checkbox na opção Include Column para selecionar ou remover todas as linhas ao mesmo tempo.

Para acessar esta função: No menu Actions da visão de EPS, clique em **Global Serch and Replace.**

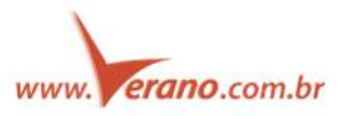

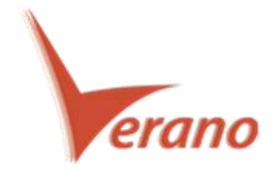

# **Visualizar o gráfico de utilização da equipe em uma escala diária**

O P6 16.1 permite que você visualize os dados de utilização da equipe e informações de custo em uma escala de tempo diária.

Observando as alocações de recursos na forma de planilha ou o histograma em uma escala de tempo semanal, podemos verificar níveis normais de alocação. Entretanto, alguns dias em meio a este período podem estar superalocados em termos de esforço ou custos. A escala de tempo diária permite que você visualize se existem recursos ou roles superalocados em um nível de detalhamento diário.

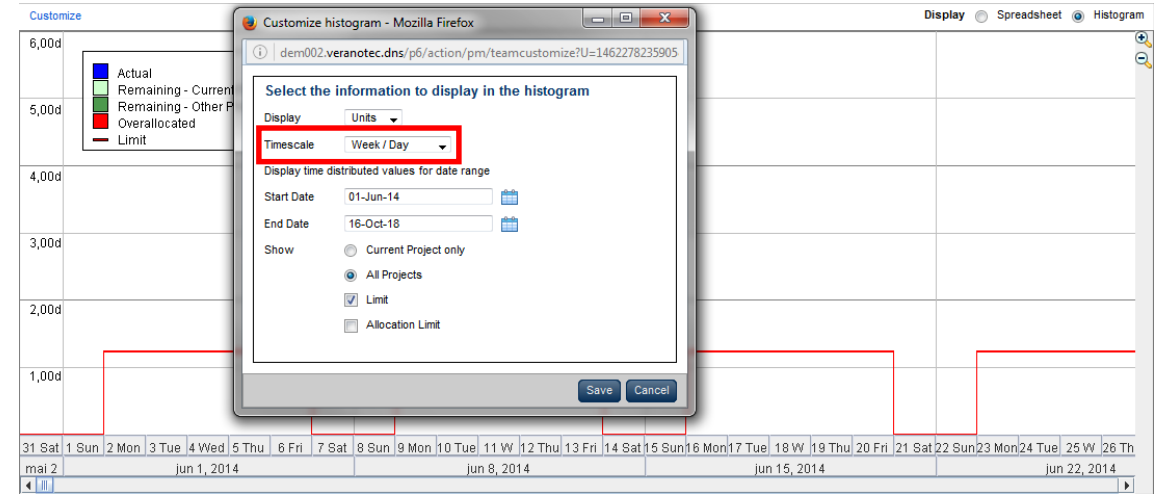

Para acessar esta função: Na página de Team Usage, clique em customizar.

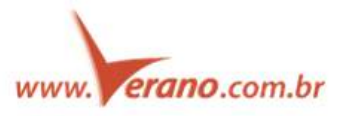

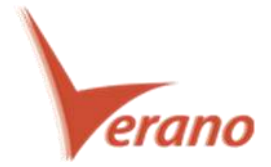

# **Opções adicionais na cópia de projetos**

O P6 16.1 inclui opções adicionais ao copiar projetos.

Na caixa de diálogo da cópia de projetos, você poderá selecionar Riscos, Documentos e Relacionamentos apenas entre as atividades copiadas. Assim ao clicar em cada uma destas caixas, estes dados serão copiados com o projeto. Por exemplo, ao clicar em riscos, os riscos são copiados, ao clicar em "somente entre as atividades copiadas", apenas os links entre as atividades do projeto serão copiados (neste exemplo, relacionamentos externos são desconsiderados)

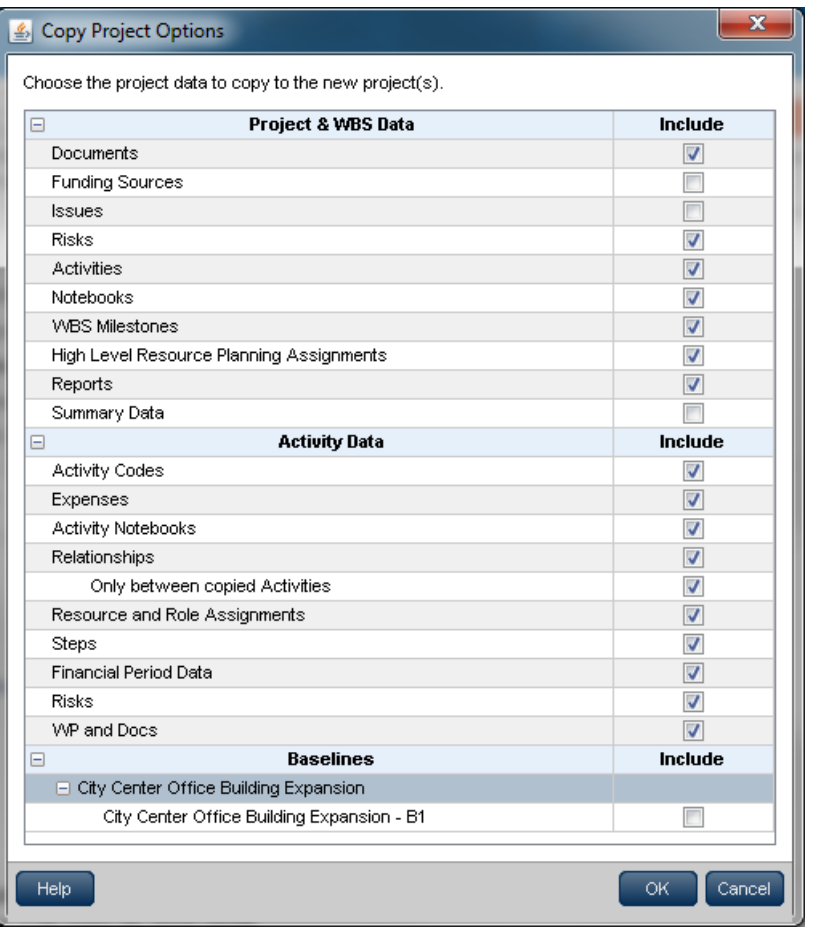

Para acessar esta função: Na página de EPS, selecione um ou mais projetos, clique com o botão direito do mouse e selecione Recortar ou Copiar. Selecione um nó da EPS e com um clique com o botão direito do mouse, selecione Colar.

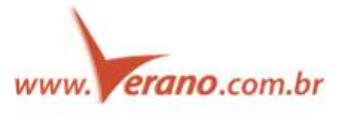

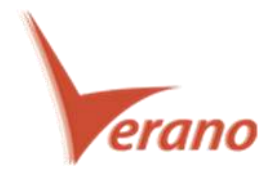

# **Mostrar os Lags e tipos de relacionamentos na tabela de atividades.**

O P6 16.1 permite que você veja os dados de Lags e Tipos de relacionamentos na tabela de atividades na página de atividades. Duas colunas, a Predecessor Details e a Sucessors Details, foram adicionadas à lista de colunas. Estas, são apenas de leitura mas mostram na mesmo célula o ID das atividades, o tipo de relacionamento e o Lag de cada atividade sucessora ou predecessora. Esta característica é muito útil quando você precisa rapidamente encontrar atividades que possuam Lags nos relacionamentos.

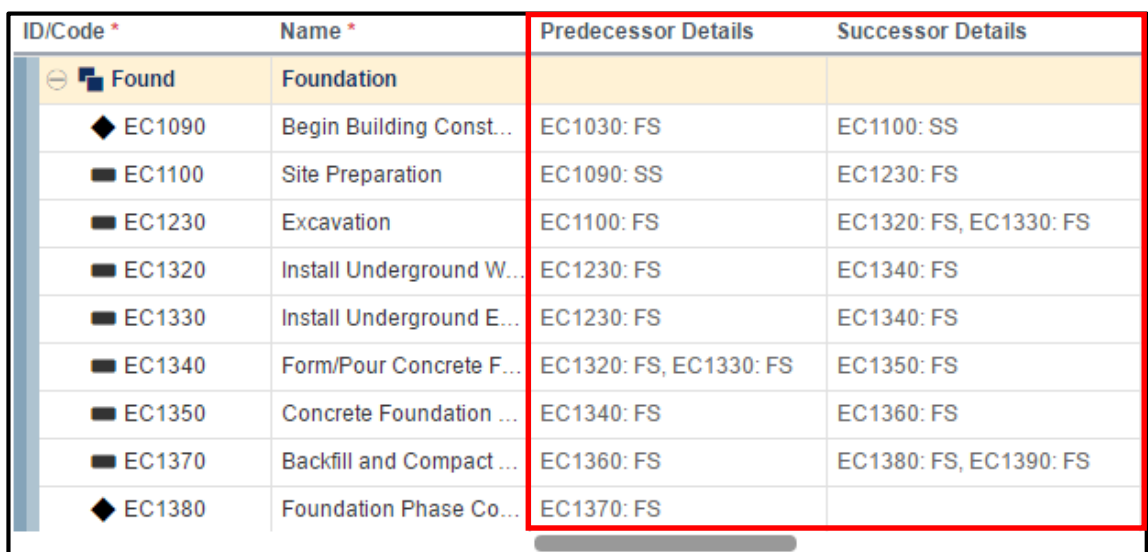

Para acessar esta função: Clique no ícone de customização de colunas na página de atividades.

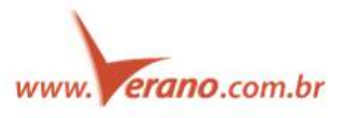

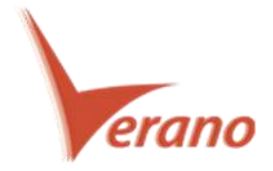

## **P6 Eventing no Application Settings**

Os eventos são acionados pela criação/atualização de mudanças feitas a objetos suportados usando o P6, P6 EPPM Web Services ou a integração do P6 utilizando API. Quando uma mudança aciona um evento, o sistema de notificação de eventos manda uma mensagem do evento ao usuário. Os eventos são adicionados na página de Application Settings e esta função é especialmente necessária para os usuários Cloud, que não tem acesso à administração do P6.

Na página Application Settings, configure as opções de Eventos assim como os intervalos de mensagens, Configurações de conexão JMS e Serviços de Diretório. Na página de configuração, determine quais tipos de eventos serão habilitados:

- **Business Objects:** Acionado quando o P6, P6 EPPM Web Services ou o P6 Integration API é utilizado para atualizar ou criar objetos na base de dados. Por Exemplo: Atividades, EPS ou recursos.
- **Special Operations**: Acionado quando uma operação suportada ou Job Service é executado. Por Exemplo: cálculo da rede, sumarização, aplicar realizado ou publicação.

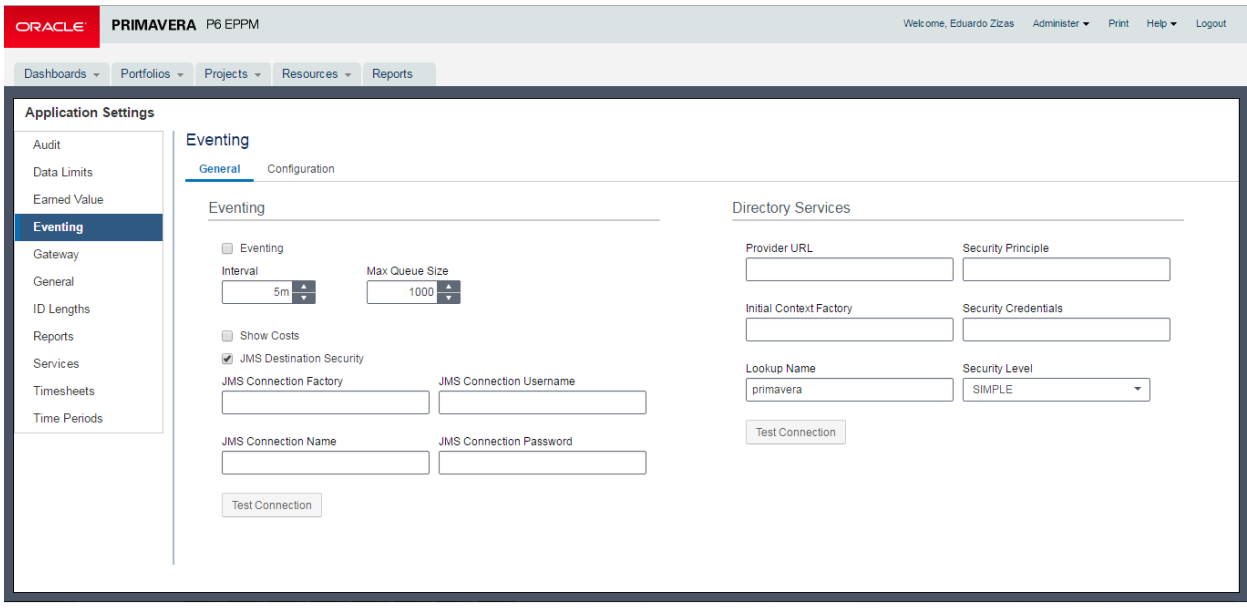

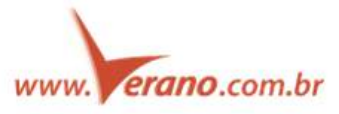

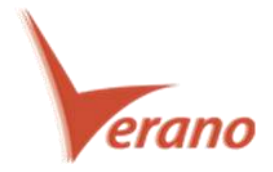

# **Remoção dos Applets**

A versão do P6 16.1 continuou o processo de remoção dos mini-aplicativos baseados em Java em troca por páginas com a codificação em HTML5. Estas páginas carregam mais rápido e não necessitam de plug-ins adicionais.

- As páginas de EPS e Atividades estão em HTML5 quando utilizando o modo Standard View, já a página de alocações de recursos está em HTML5 no modo Basic View.
- Algumas páginas que ainda estão baseadas em mini-aplicativos Java são chamadas de Classic View.

As seguintes páginas foram atualizadas na 16.1:

- Na página de atividades a funcionalidade em HTML5 foi adicionada no modo Standard View
- As páginas de EPS e Alocação de Recursos podem ser alteradas para uma visão baseada em HTML5.
- A caixa de diálogo Visualizar os Status dos Serviços agora é executada a partir do menu Administer, permitindo que você acesse a caixa de diálogo de qualquer página no P6.

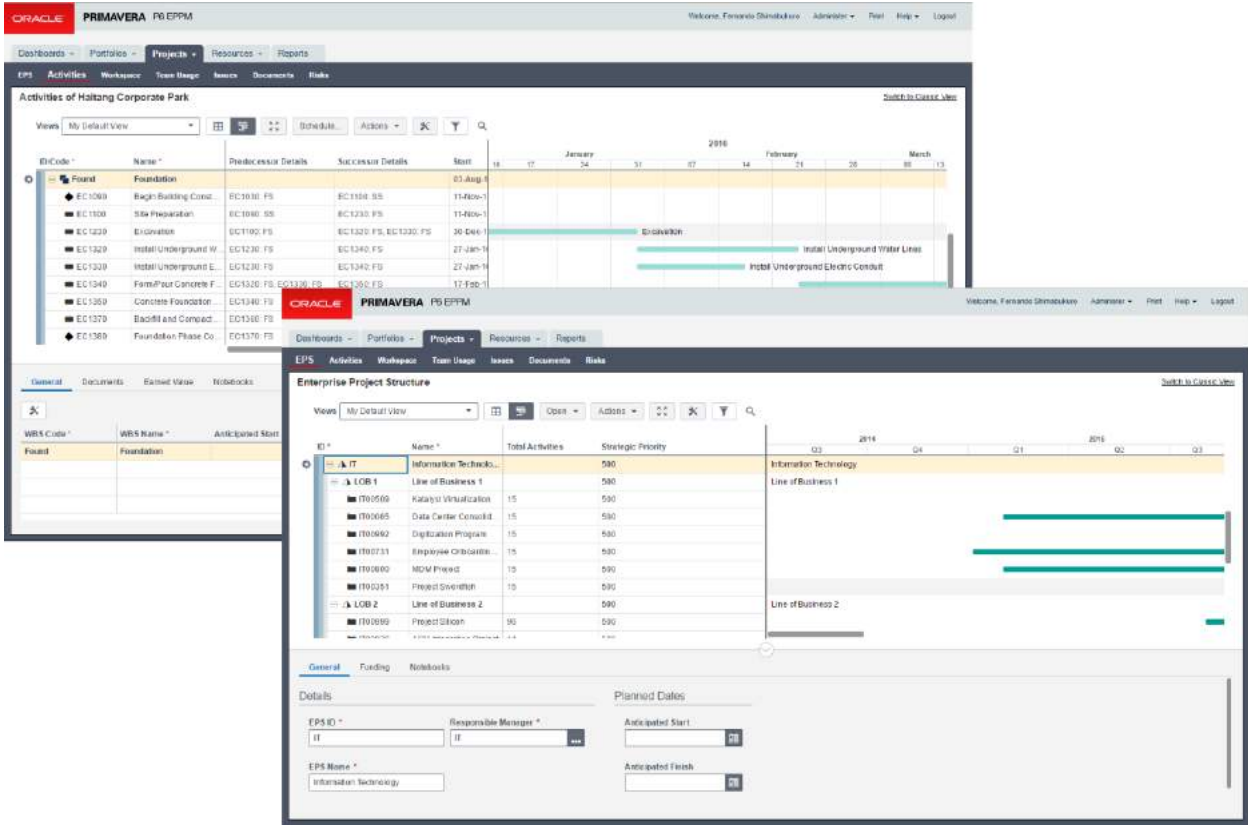

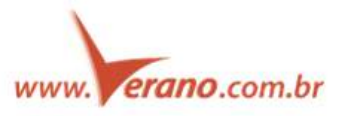

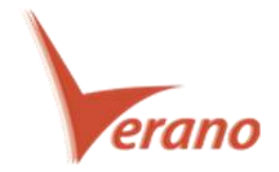

## **Novas funcionalidades incrementadas na página de atividades no modo Standard View**

Execute vários serviços, incluindo Apply Actuals e Sumarize Projects.

Customize a aparência da página de atividades aplicando filtros, configurando opções de agrupamento, ordenando por colunas de atividades e então, salve a View.

Na tabela de atividades, use a seta do menu de ações para recortar, copiar e colar atividades ou níveis de WBS. Você também pode apagar uma WBS ou mesclar as atividades da WBS com o Item pai.

O painel de detalhes inclui novas abas:

- Nos detalhes de ATIVIDADES: Codes, Discussion, Documents, Expenses, Notebooks, Relationships, Risks, Steps
- Nos detalhes de WBS: General, Documents, Earned Value, Notebooks

Obs.: Na página de atividades a Standard View é a que fica habilitada por padrão no P6 16.1.

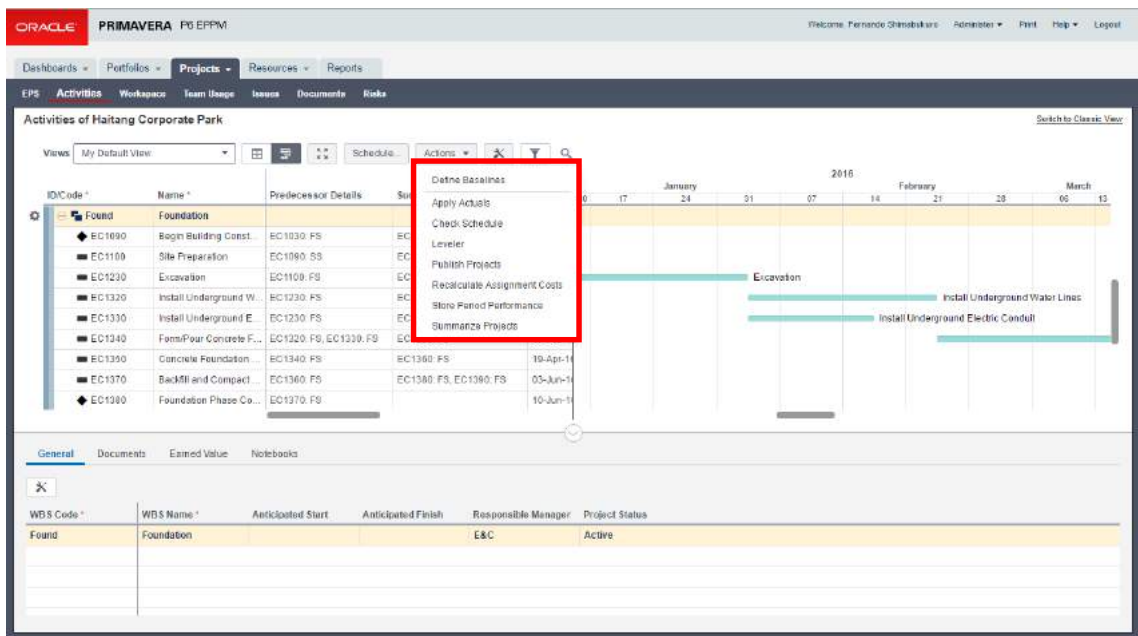

Para acessar esta funcionalidade clique em atividades da barra de navegação de Projetos.

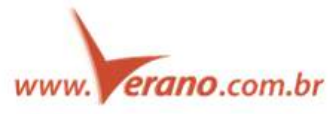

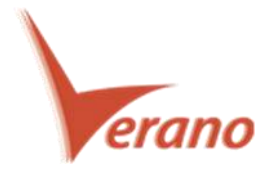

## **Visão EPS no modo Standart View**

O P6 16.1 proporciona na visão Standard View a página EPS em HTML5, o que permite um gerenciamento de projetos de modo coorporativo em um formato mais rápido e eficiente. Utilize a Standard View para gerenciar projetos e elementos de EPS, sumarize e calcule (Schedule) projetos, customize a tabela com a lista de EPSs e Projetos no *layout*, edite as informações de projetos no painel de detalhes e visualize seus projetos em um gráfico de Gantt configurável. Mude a visão da página de EPS para o modo Classic View para executar tarefas mais complexas.

Na página User Interface View, habilite Classic View e/ou Standatd View e escolha uma delas como a visão padrão da página de EPS. A opção habilitada por padrão na 16.1 para a página de EPS é a Standard View.

1 – Utilize a barra de ferramentas para modificar e gerenciar os diferentes modos da página de EPS. Alterne entre uma visão de apenas tabela ou uma visão com tabela e gráfico de Gantt. Abra projetos, execute ações (Actions), habilite o modo "full screen", abra a caixa de diálogo Custumize View, imprima a visão corrente (somente a tabela) e gerencie filtros.

2 – No menu Actions, defina linhas de base, publique projetos, sumarize projetos, feche todos ou libere o bloqueio "Exclusive".

3 – O menu de ação de Linhas permite que você adicione, edite, abra, feche ou exclua projetos e também adicione, abra, feche e apague itens da EPS. Clique no ícone ou clique com o botão direito do mouse em cima de um projeto para acessar a caixa de diálogo de Preferências do Projeto.

4 – Edite as informações de EPS ou Projetos no painel de detalhes.

5 – O Gráfico de Gantt fornece uma representação visual de seus projetos. Customize as barras, rótulos, cores e a escala de tempo na caixa de diálogo Customize View.

6 – Alterne o modo de visão da página de EPS entre as visões Classic e Standard.

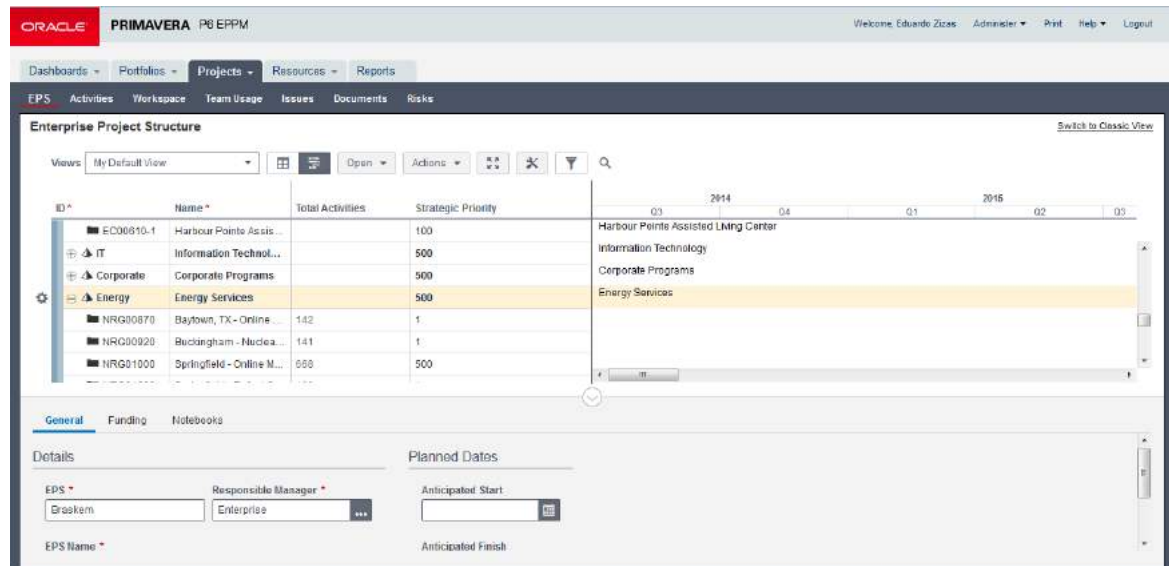

Para acessar esta função: Clique em EPS na barra de navegação de Projetos.

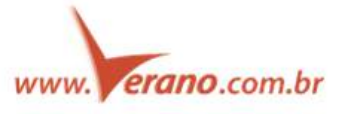

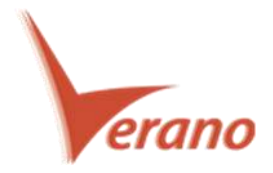

# **O modo Basic View na página de Alocação de Recursos**

O P6 16.1 fornece uma visão simplificada no modo Basic View para a página de alocação de recursos (Resource Assignments). Utilize o modo Basic View para analisar/editar valores de unidades e custos, e atribuir/alterar recursos ou roles diretamente na página, sem a necessidade de navegar para diferentes áreas do P6. Exiba o Gráfico de Gantt para mostrar graficamente as alocações. Agrupe, ordene e filtre a lista de recursos e configure também as colunas exibidas na tabela.

Altere para o modo Classic View da página de alocação de recursos para executar tarefas mais complexas.

Na página User Interface View, habilite Classic View e/ou Basic View e escolha uma delas como a visão padrão da página de Alocação de Recursos.

1 – Utilize a barra de ferramentas para alternar entre uma visão de tabela apenas ou uma visão com tabela e gráfico de Gantt. Habilite o modo Full Screen, abara a caixa de diálogo Customize View, imprima a visão corrente (somente na visão tabela) e gerencie os filtros.

2 – Atribua recursos e roles e edite os campos de dados na própria tabela.

3 – O Gráfico de Gantt fornece uma representação visual de seus recursos. Customize as barras, rótulos, cores, escala de tempo e as linhas utilizando a caixa de diálogo "Customize View".

4 – Alterne entre os modos Classic e Basic View na página de alocação de recursos.

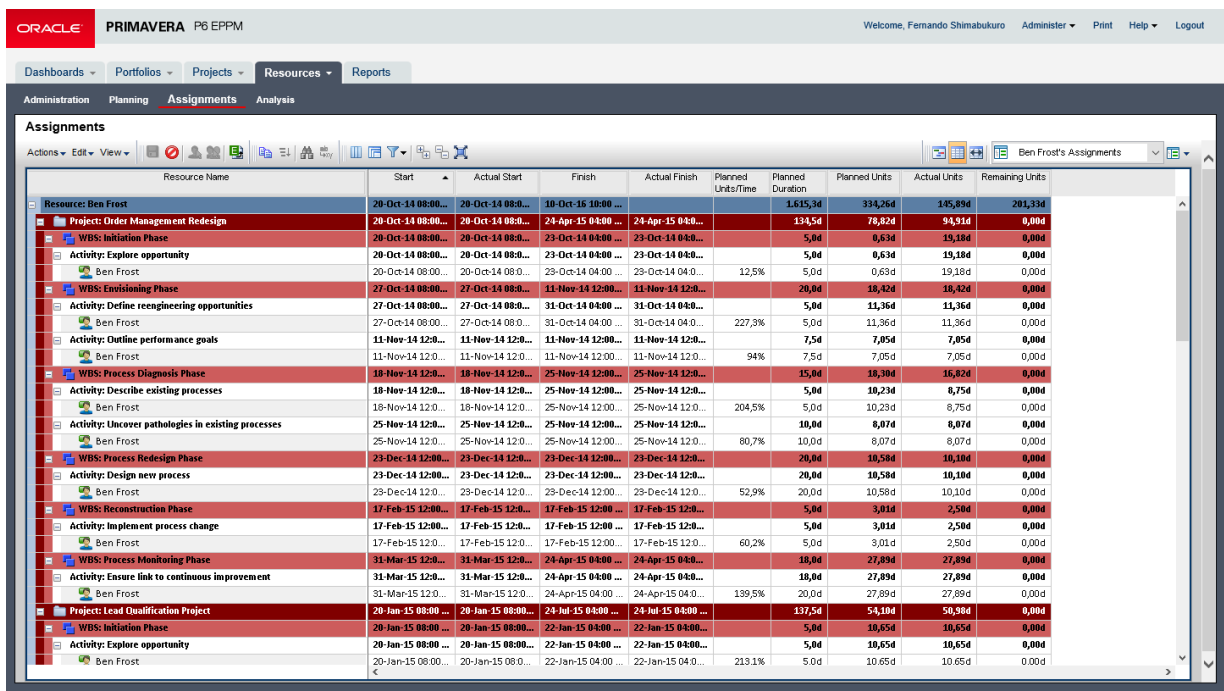

Para acessar esta função: Clique em Assignments na barra de navegação de Recursos.

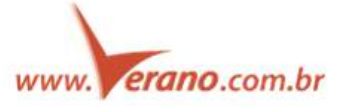

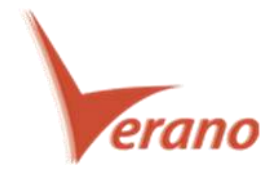

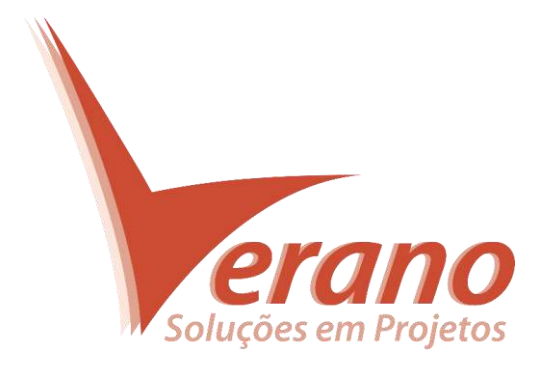

# **Verano Engenharia de Sistemas**

Rua Sud Menucci 309 - Vila Mariana São Paulo - SP - Brasil - CEP 04017-080 Tel. 55 11 4506.2800 / Fax. 55 11 5579.5802 www.verano.com.br

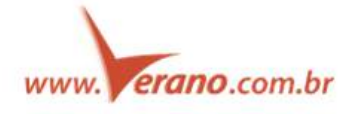